# Import DaRWIN

# 1 HOW IT WORKS

The principle is to convert data into a pre-established structured data format, allowing mapping between the original data and DaRWIN fields.

The import is done in three parts:

- Import of taxonomy : import missing taxons in DaRWIN (optional - maybe created during import, but if many taxons are missing, can be time consuming)

- Import of localities : import missing sampling localities in DaRWIN, using an unique code

- Import of specimens

DaRWIN import tool reads "tab-delimited" files, that can be created from Excel/Calc.

To allow the link between the 3 templates, the system uses the scientific name (taxon) of the specimen and the code of the station. When a specimen is imported, it will be subsequently linked to its taxon and sampling locality pre-existing or previously imported.

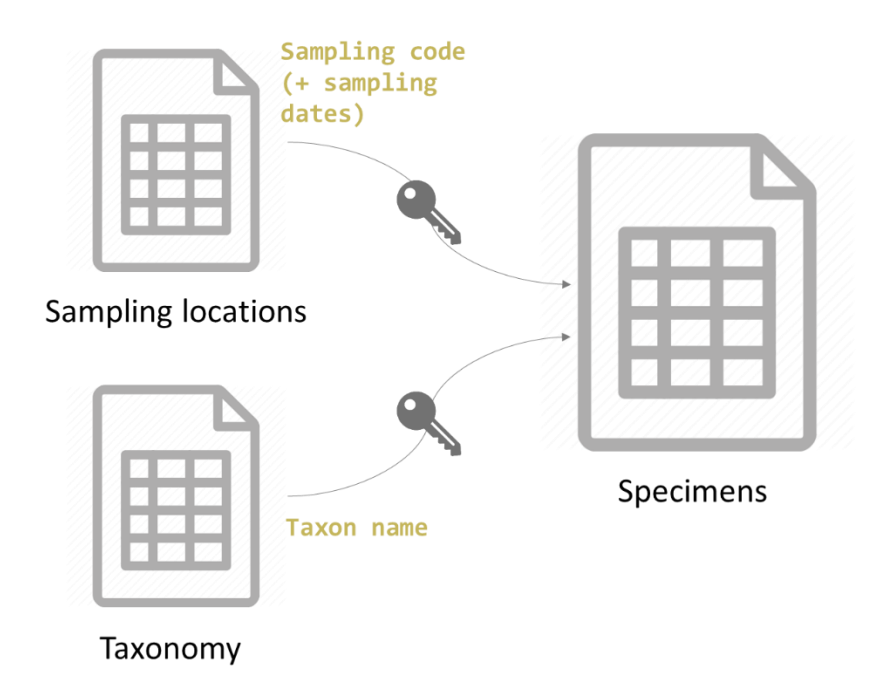

# 2 TAXONOMY IMPORT

#### 2.1 PRELIMINARY INFORMATION

**WARNING ! Intra-data problems:** half of corrections after import originates from **errors in original file**. Import has to be prepared with care. Errors in the file will be imported…

 $\rightarrow$  Examples and consequences:

- Different hierarchy within a file *=> duplicated taxon with different hierarchy* (can have sense if really different, but not if only some levels are missing like sub and supra levels)
- Misspelling *=> duplicated taxon*
- Taxon in the wrong level (wrong column) *=> bad hierarchy*
- Vernacular names used in higher levels taxonomy *=> bad taxon and bad hierarchy*

**This kind of errors has consequences for import: if taxon is not unique, it will not be automatically recognized.** During an import, when a specimen is linked to a taxon for which duplicates exist in Darwin, taxonomy cannot be automatically attributed. Human action is therefore needed to select which taxon is correct.

#### **What if duplicates can have a scientific basis?**

They need to be considered in the database.

Solution: parallel taxonomies

Two types:

• **Reference taxonomy: one taxon is only present once** 

= combination name + author + level is unique in all reference taxonomic levels

• **Non-reference:** if you need a parallel taxonomical hierarchy (historical data to store with historical taxon name, temporary taxonomy, user-based taxonomy, etc); can store duplicates

#### **=> Possibility to group taxa in a specific named hierarchy**

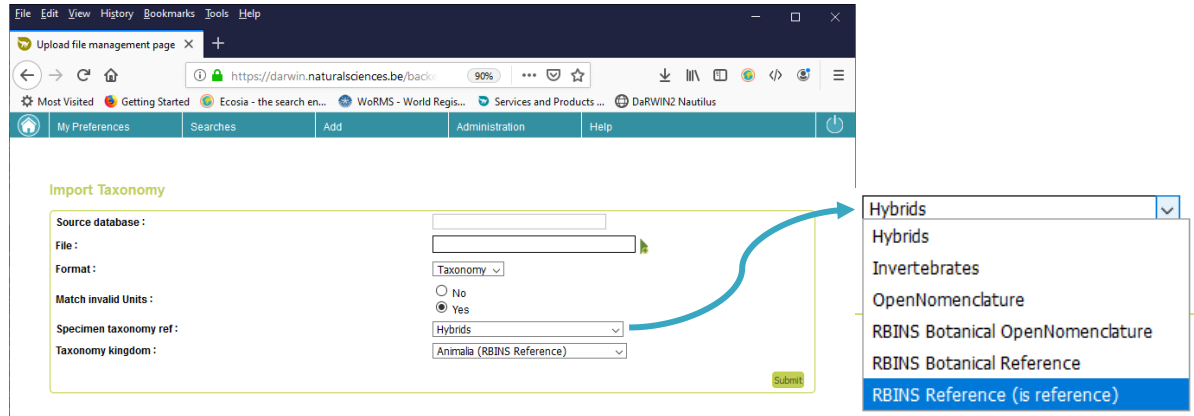

New specimens imported by Excel (CSV/TXT) can be compared with all, one or several taxonomies.

### 2.2 STEP 1: PREPARE YOUR FILE

You should prepare a file with the list of taxa that are missing in DaRWIN and should be imported. To do so, you first need to know what already exist in DaRWIN and then, what is missing and need to be imported. The missing taxa should be stored in a tab-delimited file, for import.

#### 2.2.1 Check taxonomy

A tool for checking taxonomy is available here: [http://nautilus.rbins.be/natural\\_heritage\\_webservice/taxonomy/](http://nautilus.rbins.be/natural_heritage_webservice/taxonomy/)

Technical information on how to format file are available here:

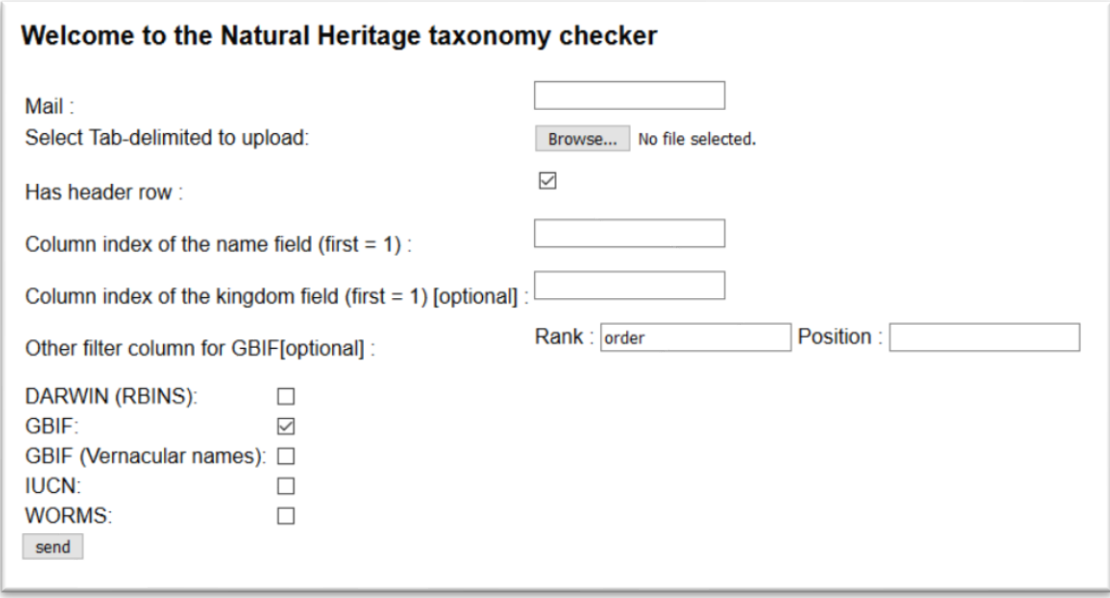

Mail field to allow mail alert is not yet available.

You can upload a tab-delimited file with taxon names from the file you wish to import, following the structure below:

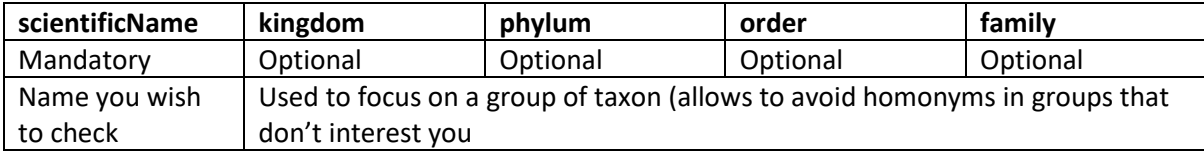

You can check on what catalogue you wish to validate your taxonomy.

This tool will help you to know what is in DaRWIN and with which taxonomical hierarchy, and to complete missing taxonomical trees with the system of your choice (GBIF, IUCN, WoRMS).

It is also possible to use the tool available on GBIF website [\(https://www.gbif.org/tools/species](https://www.gbif.org/tools/species-lookup)[lookup\)](https://www.gbif.org/tools/species-lookup) or on WoRMS website [\(http://www.marinespecies.org/aphia.php?p=match\)](http://www.marinespecies.org/aphia.php?p=match).

#### 2.2.2 Import missing taxonomy

The file has to be saved in tab-delimited format (\*.txt).

The list of fields for taxonomy import file is available in Annex 1.

Please, use the exact same spelling.

The final file for import should contain all missing taxa that you wish to load in DaRWIN. Each line therefore contains all missing levels and the lower known parent in DaRWIN. Example: you wish to import a new species name. If the genus already exists in DaRWIN, you only need to mention this genus in your file. If you want, you can add all higher levels, but it is not necessary.

A name that is already present in DaRWIN, and also present in import file with the exact same form will be recognized by the system during import and will not be imported. On the contrary, a new name will be imported if a parent if in the file. If you aim to match an existing taxonomical tree in DaRWIN, to connect a new sub-tree by import, you have to refer to the exact same names to ensure the matching between DaRWIN and import.

*Example 1 : "Alligatoridae Cuvier" exists in DaRWIN – reference Taxonomy. If you use "Alligatoridae" in your file, it will not be recognized, and nothing will be imported.*

*Example 2 : if you use "Alligatoridae Cuvier" as family and "Melanosuchus" as genus in your file for import in reference taxonomy, "Melanosuchus" will be created and it ends in appearance of a duplicate taxon, i.e. "Melanosuchus" and "Melanosuchus Gray, 1862".*

If you need parallel taxonomies, you must prepare one file by taxonomy (example: one for Reference taxonomy, and a second for a temporary taxonomy).

# 2.3 STEP 2: IMPORT IN DARWIN

Import itself is a quiet rapid process. Enter the import tool, through menu ADMINISTRATION > IMPORTS > TAXONOMY

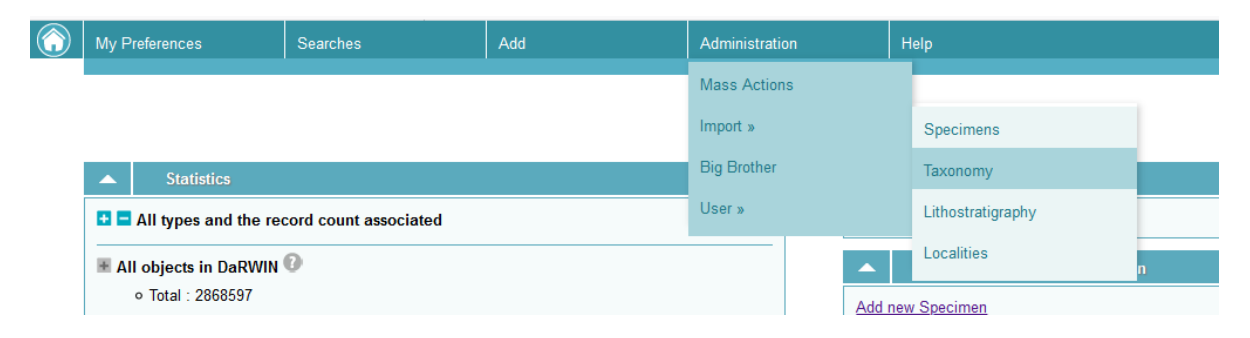

A summary table with all previous imports appears. From this page, you can :

- 1) filter taxonomy imports by filename, state of import or show only finished files
- 2) sort results by id and date
- 3) ask to import a new file

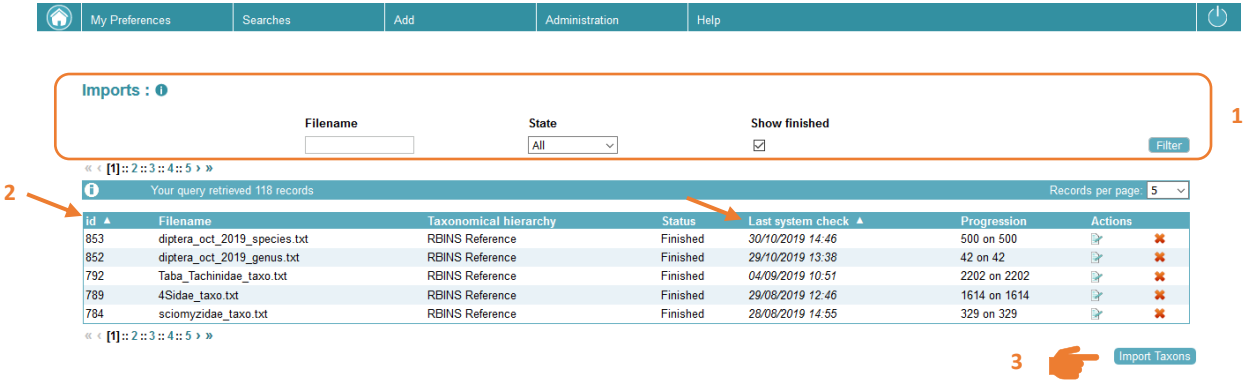

At the bottom of this table, click on "Import taxons". You will be redirected to the import file form.

In this form, you mention:

- the source database, as a reminder. Ex: "Collection Congo 1956"
- click on the "File" field, a file explorer opens, and you can select the \*.txt file containing the taxonomy you wish to import
- select in which taxonomy you wish to import, mainly "RBINS Reference (is reference)"
- precise kingdom, basically "Animalia (RBINS Reference)"

Then, you click on submit.

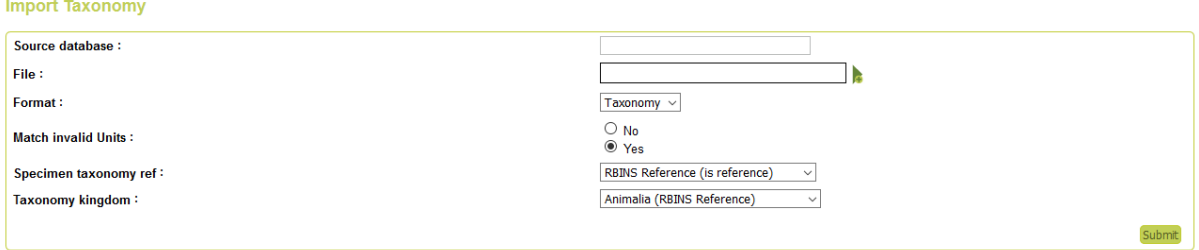

The system has now your file in memory and waits for you to ask him to load the data in its intermediate table, called "staging", that is where all checks will be implemented.

Click on "Load in staging" at the end of the line that concerns your current import.

When file is loaded in staging, system waits for you to ask him to check information and import what it can import. You could need to refresh the page to see this new state appear.

At the end of the check process, import is finished. And you can see the result by clicking on icon at the end of the line.

Here are the errors that can appear:

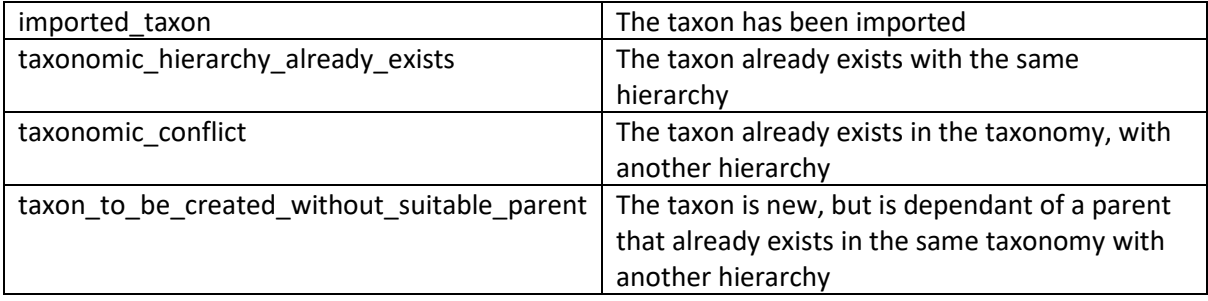

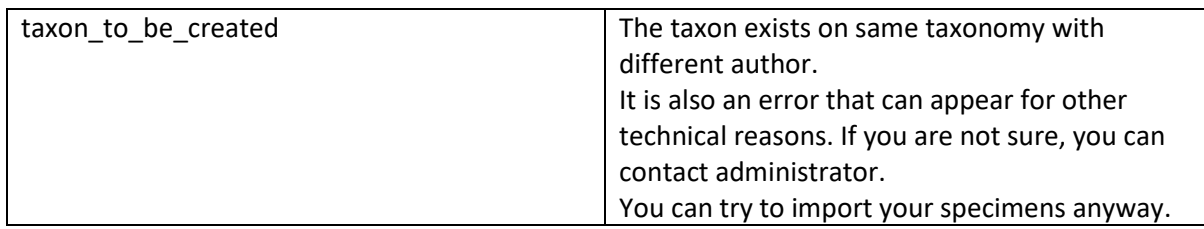

Keep in mind that existing hierarchies' warnings are normal for parent taxa that you use to connect your new taxonomical tree.

# 3 SPECIMENS IMPORT

### 3.1 STEP 1: PREPARE YOUR FILE

Your data have to be stored in a spreadsheet (Excel/LibreOffice) and then be converted into a tabdelimited file (\*.txt).

The fields available in the template is listed in Annex 2.

Unrecognized columns will be imported as a property. You can therefore use any other column name to create a property.

Please, use the exact same spelling.

### 3.2 STEP 2: LOAD YOUR FILE

Import itself is a rapid process. Enter the import tool, through menu ADMINISTRATION > IMPORTS > **SPECIMENS** 

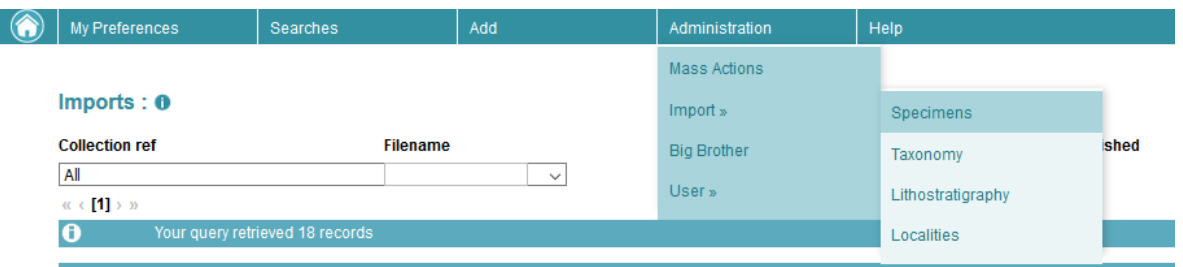

A summary table with all previous imports appears. From this page, you can:

- 1) filter specimens imports by filename, state or collection or show only finished files
- 2) sort results by id, date
- 3) ask to import a new file

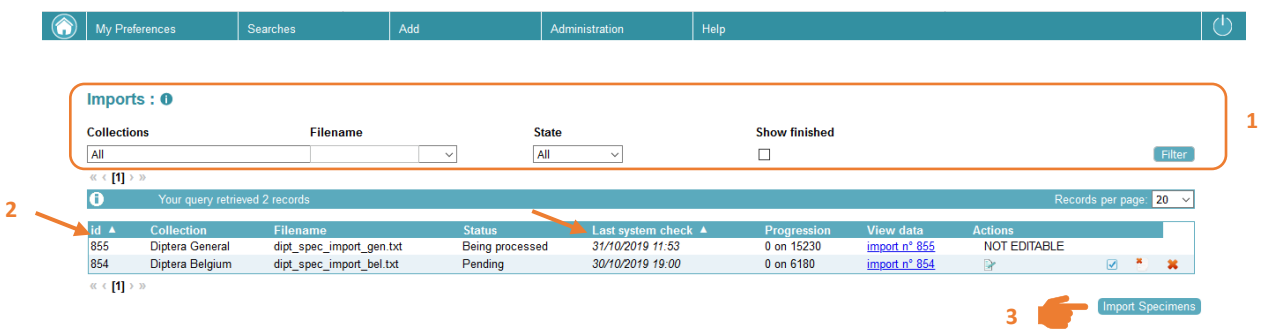

At the bottom of this table, click on "Import specimens". You will be redirected to the import file form.

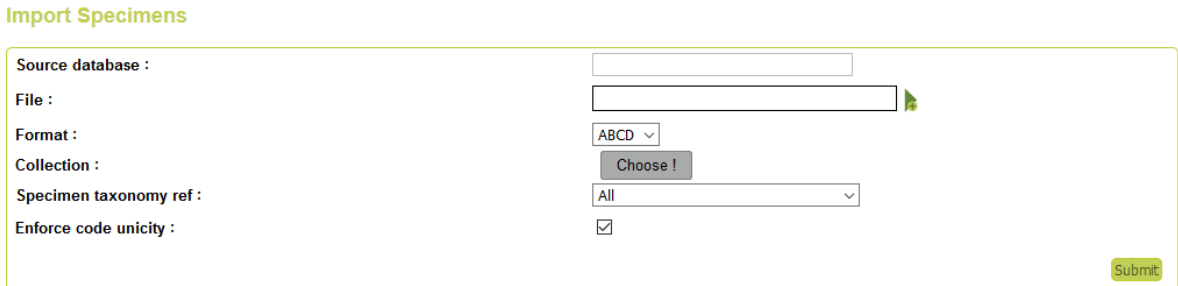

In this form, you mention:

- the source database, as a reminder. Ex: "Collection Congo 1956"
- click on the "File" field, a file explorer opens, and you can select the \*.txt file containing the specimens you wish to import
- select the collection in which specimens will be imported
- select which taxonomy you wish to use for your file (see below for more info)
- select/unselect checkbox "Enforce code unicity" if you wish the system to control if you use unique unit ID in your file and collection. For data without unique ID, the checkbox should be unselected, otherwise import will be stopped.

Then, you click on submit.

Your import appears in the table, and you have to click on "Load import".

After a few minutes, data are loaded, and system has to check them. If you refresh the page, you will see "Check import" at the end of the line. You can click. The system proceeds to a check on your data.

When state is "Being processed", the system is working, and no action are allowed.

Actions available are:

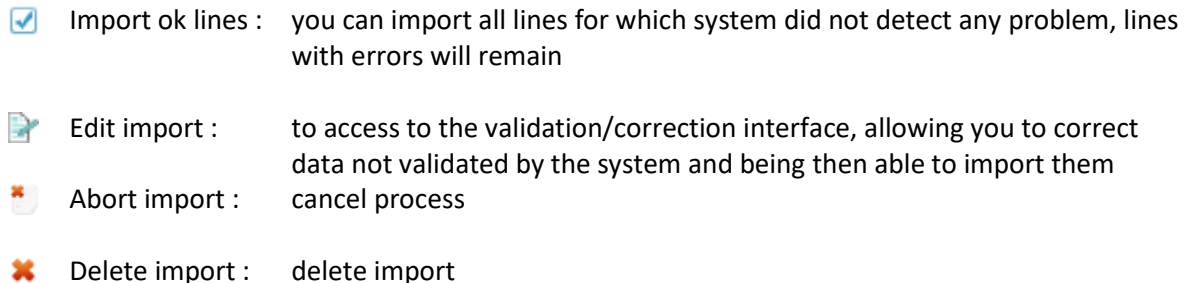

#### *Which taxonomy?*

New specimens imported can be compared with all, one or several taxonomies. You can work iteratively, starting with one taxonomy, then import specimens matching this taxonomy. Then, choose another taxonomy, check the data, import specimens matching this second taxonomy, etc. For example, if you have taxa from RBINS Reference taxonomy and from Open Nomenclature, you can start by select "RBINS Reference". And after a first check, you can recheck with "Open Nomenclature". If you use "All", the matching will be done on all existing taxonomies. If you choose a precise taxonomy, for example a temporary taxonomy that you have created, the matching will be done only in entries of this taxonomy.

Practical info on how to proceed are detailed below, in *3.3. STEP 3 : CORRECT ERRORS IF EXISTING*.

### 3.3 STEP 3: CORRECT ERRORS IF EXISTING

Once your file has been checked, some lines could need validation.

You can see lines necessitating action when you click on edit icon at the end of the summary imports table.

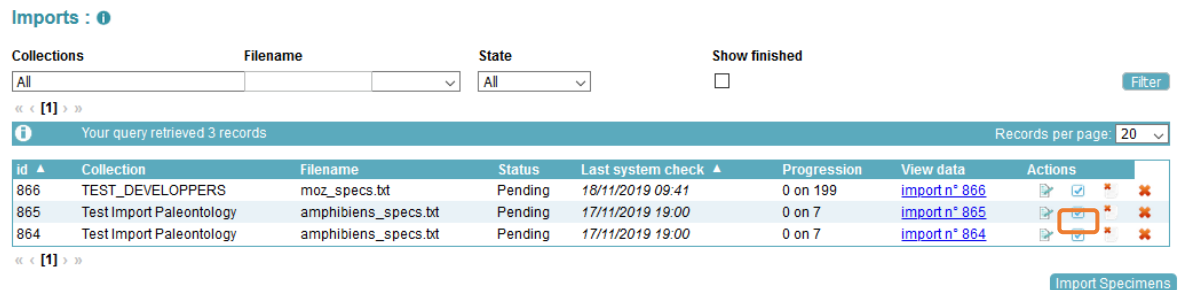

You are redirected to a validation screen, listing all lines in error.

#### *What does it mean?*

Some information stored in your file are linked to table in DaRWIN. It means that the system has to compare your value and see if it can be matched with an existing value in DaRWIN.

Your value can match several entries, like a person name. Take Wilson as an example. Several occurrences appear for this name. But the system cannot presume which is the one your target. Wilson M.? Wilson Brad? You have to precise.

Your value could also not be recognized. This is a common situation in taxonomy. You have to give precision.

#### *What can be done?*

In both case, you have to click on edit icon  $\blacksquare$  at the beginning of each line. You are then redirected to a form, that allows you, for each value in error, to search for the value in DaRWIN through the magnifier icon  $\blacksquare$  next to the field.

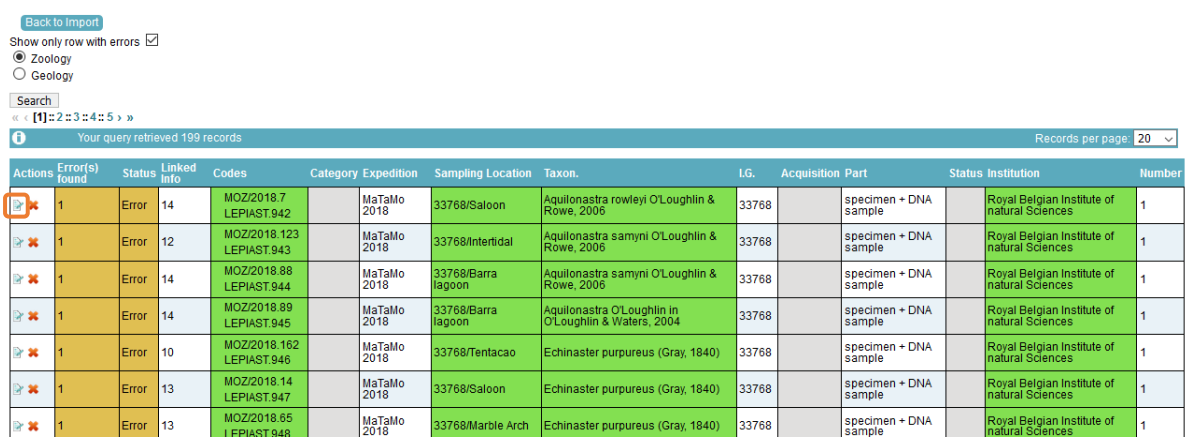

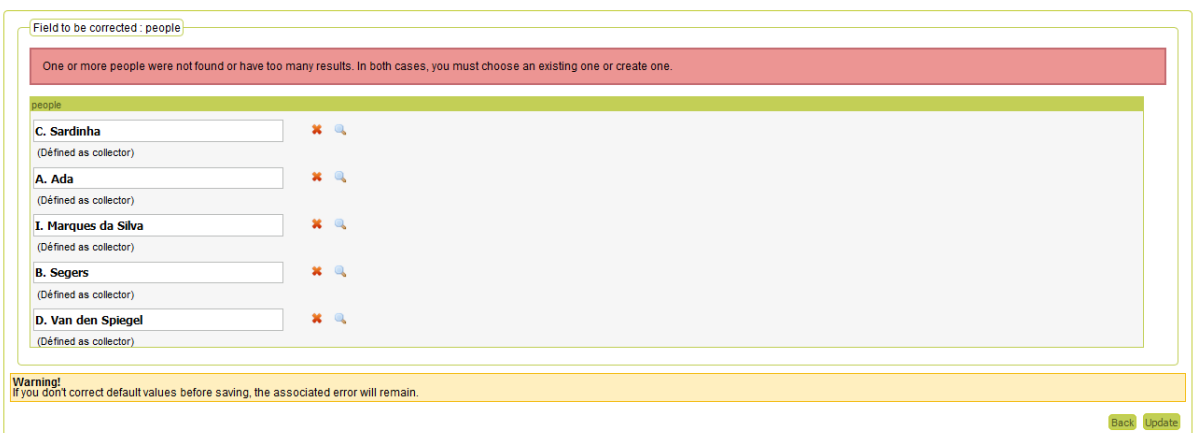

It will then open a pop-up window, that is the same as what you are used to in DaRWIN (creation of records, selecting linked info like taxon when adding a new specimen, etc.). You search for your value, and click on "Choose", or you can create it, and then choose it.

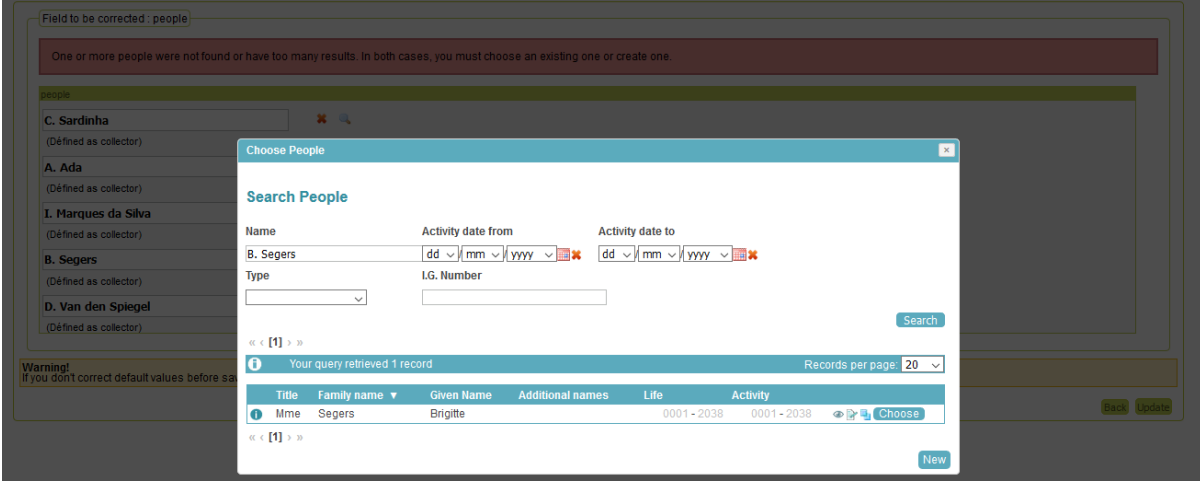

When you are done with corrections, you can click on "Update". You can also leave the correction for later and click on "Back" that send you back to the list of errors.

When you click on "Update", the system will update info from data you have imported in temporary file, to make them match existing data in DaRWIN. If an error is present more than one time, one correction is enough. The system will update all lines for the concerned value.

#### *And what about taxonomy?*

As previously mentioned, it is possible to use several taxonomies during one import.

At the beginning of the import process, when you load the file, you choose one taxonomy.

Through the correction interface, for taxa not recognized after the first check, you can choose another taxonomy, and click on check for the system to be able to compare and see if unrecognized taxa can be linked to this other taxonomy. By doing so, you will be redirected to the summary table page, letting the system work on the recheck. When it is done, icons for edition, import, abort import or delete import will be available again.

And so on, for each taxonomy you wish to use, iteratively.

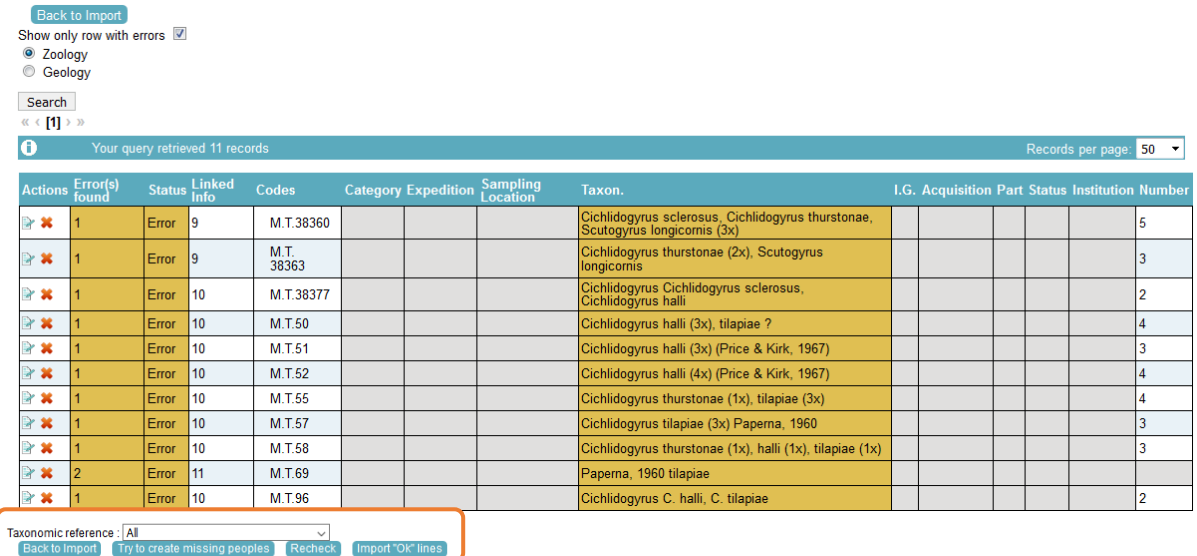

There can also appear errors if you use the wrong format, for example for numeric fields like totalNumber. Import file \*.txt must be corrected and reimported in that case.

### 3.4 STEP 4: IMPORT OK LINES

You can import "OK" lines when you are done with corrections. It is also possible to import all ok lines, when some lines are still to be corrected.

It could happen if you have corrected a part of lines, and wish to already send them in DaRWIN, leaving remaining corrections for later.

Or it can also be necessary if you wish to check data on 2 different taxonomies. You will then correct all lines that concern taxonomy you selected in the beginning of the import process. Then import them. And after, re-check data against another taxonomy.

```
!!! WARNING: Don't "import ok lines" for more than one file at the same 
time. Once you click on "import ok lines" for an import, you have to wait 
for this file to be proceeded and imported before importing other lines.
```
# 4 LOCALITIES IMPORT

### 4.1 STEP 1: PREPARE YOUR FILE

Your data have to be stored in a spreadsheet (Excel/LibreOffice) and then be converted into a tabdelimited file (\*.txt).

The fields available in the template are listed in Annex 3.

Please, use the exact same spelling.

### 4.2 STEP 2: LOAD YOUR FILE

Import itself is a rapid process. Enter the import tool, through menu ADMINISTRATION > IMPORTS > LOCALITIES

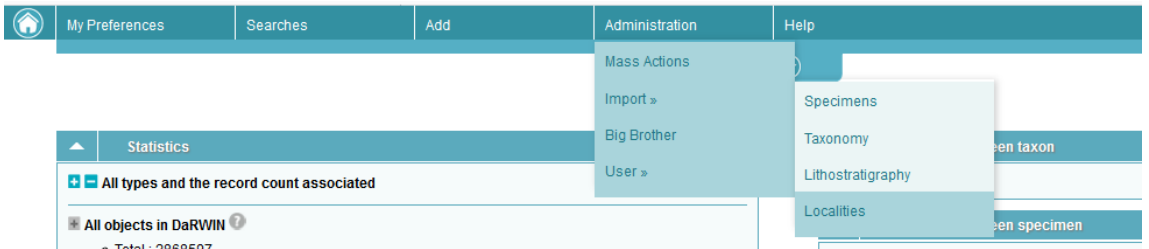

A summary table with all previous imports appears. From this page, you can:

- 1) filter localities imports by filename, state or collection or show only finished files
- 2) sort results by id, date
- 3) ask to import a new file

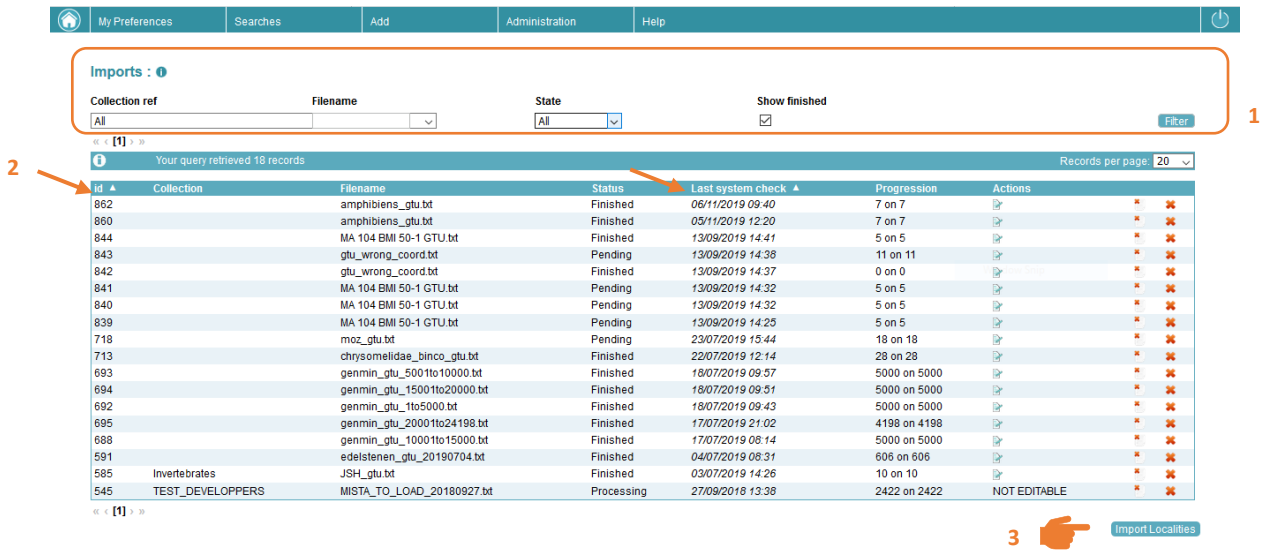

At the bottom of this table, click on "Import Localities". You will be redirected to the import file form.

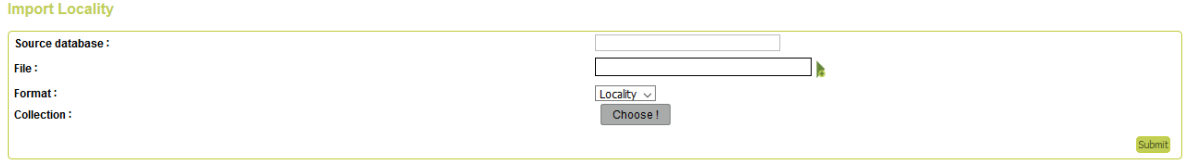

In this form, you mention:

- the source database, as a reminder. Ex: "Collection Congo 1956"
- click on the "File" field, a file explorer opens, and you can select the \*.txt file containing the specimens you wish to import
- (optional) select the collection in which specimens will be imported; in this case, you can only access it through this collection. Not advised for a classical use of import tool.

Then, you click on submit.

Your import appears in the table, and you have to click on "Load import".

After a few minutes, data are loaded, and system has to check them. If you refresh the page, you will see "Load GTU in DB" at the end of the line. You can click. The system imports all data without error.

After import, you can access a summary of import by clicking on edit icon  $\mathbb{R}$ . Lines in green were imported. Lines in orange are in error.

List of errors for code:

- Duplicate code inside file: line is equivalent to another line in the file.
- Code already in DaRWIN: a sampling location with the same code already exists in database. It is the possible to correct your code or to force import.

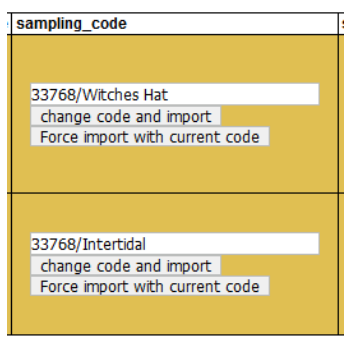

WARNING !! If you change a sampling code because it already exists in database, don't forget to update your specimens, in order to link the correct locality…

There can also appear errors if you use the wrong format, for example for coordinates. You will then see 'wrong dms coordinate format'. Import file \*.txt must be corrected and reimported in that case.

# 5 ANNEXES

### 5.1 ANNEX 1 – TEMPLATE FIELDS TAXONOMY

domain kingdom super\_phylum phylum sub\_phylum super\_class class sub\_class infra\_class super\_order order sub\_order infra\_order section sub\_section super family family sub\_family super\_family family sub\_family super\_tribe tribe infra\_tribe genus sub\_genus species sub\_species variety sub\_variety form sub\_form abberans author\_team\_and\_year

# 5.2 ANNEX 2 – TEMPLATE FIELDS SPECIMENS

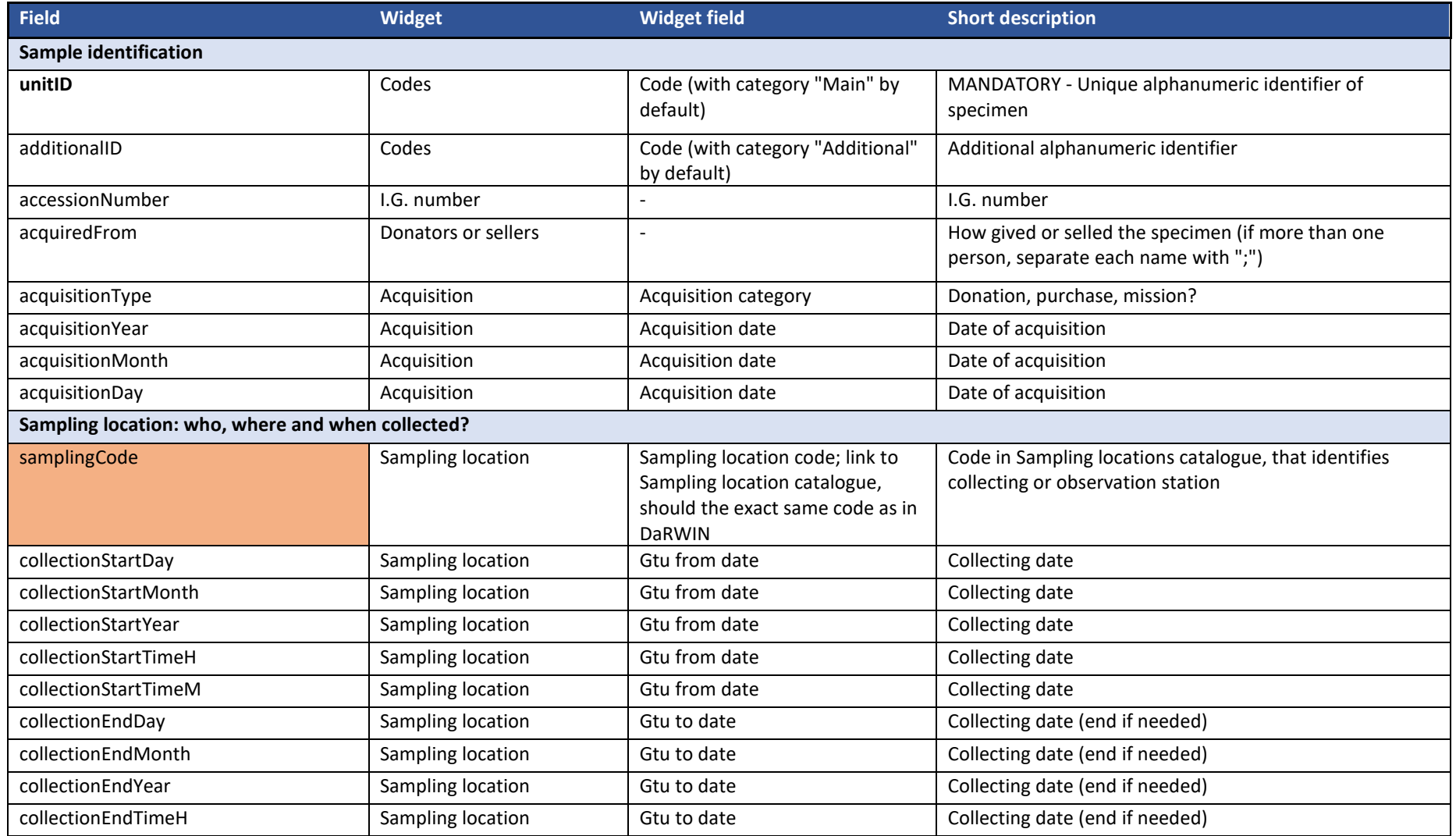

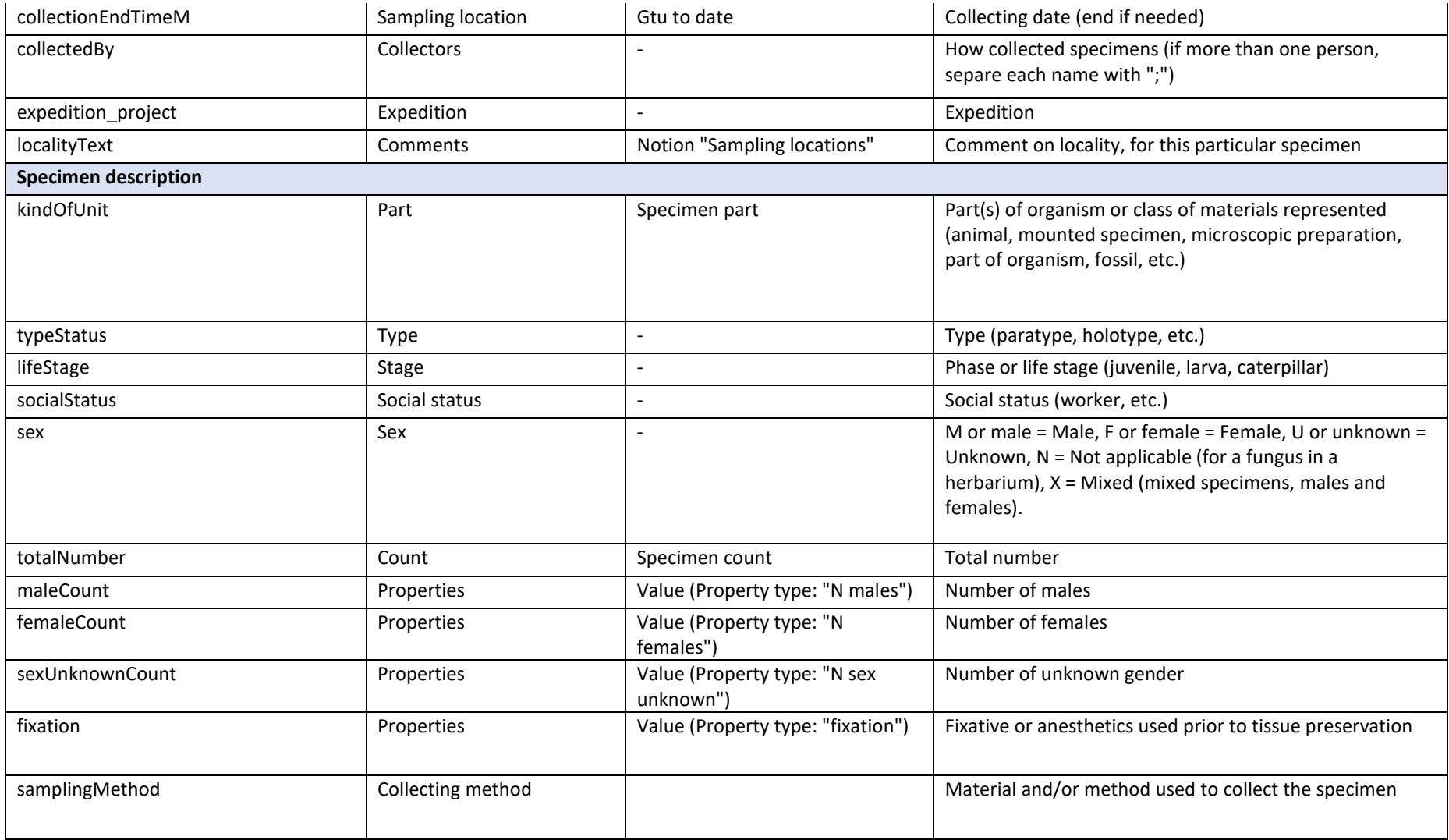

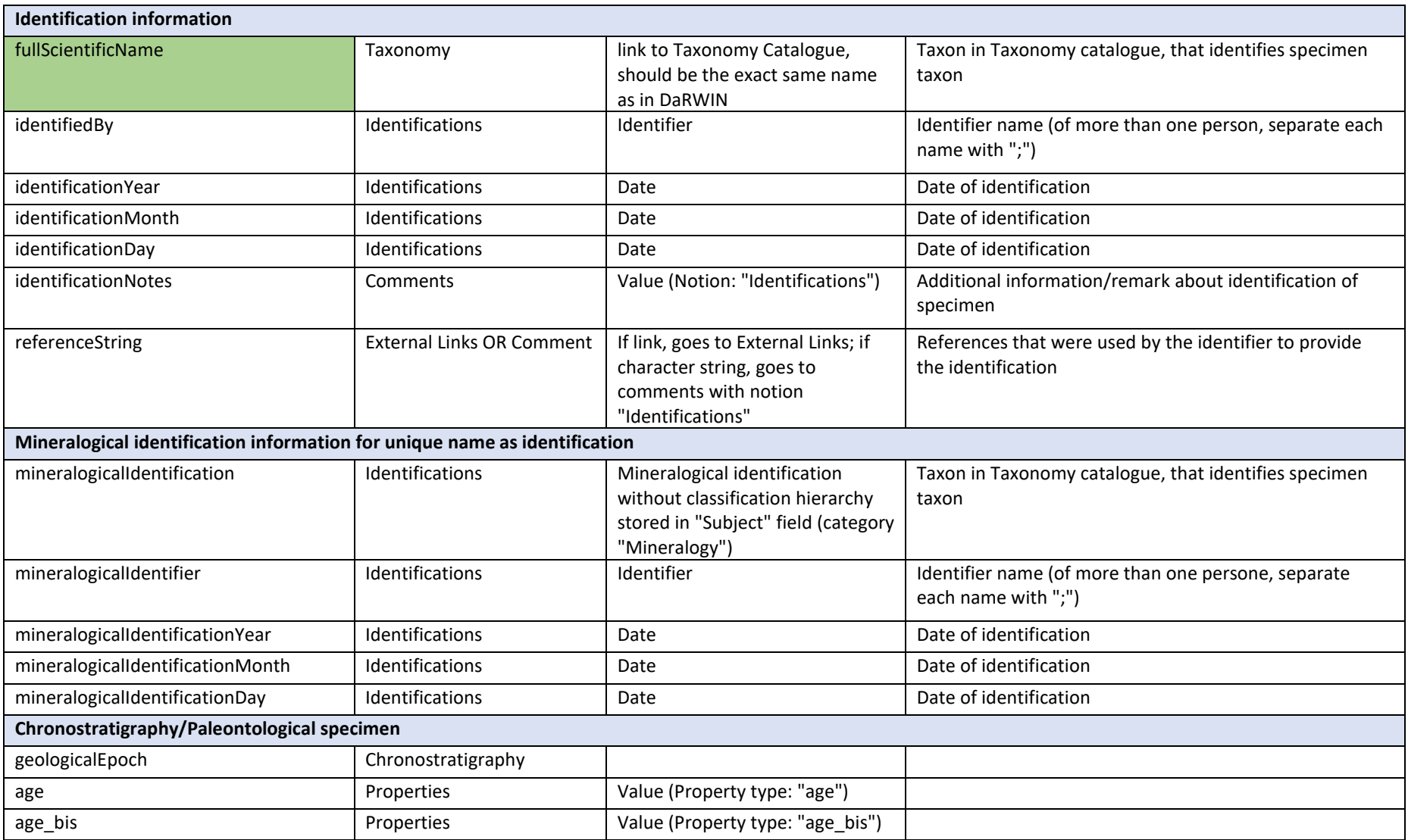

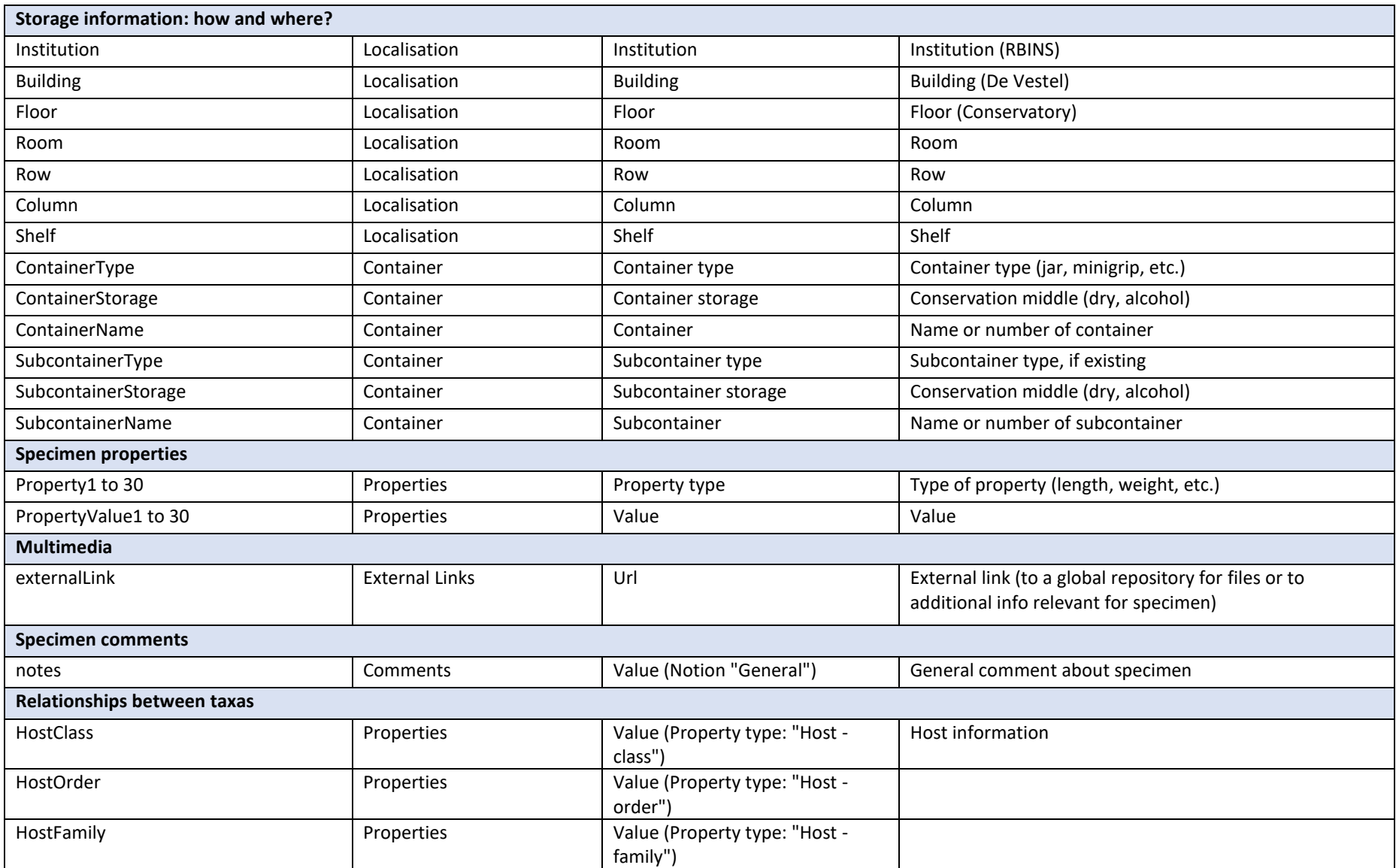

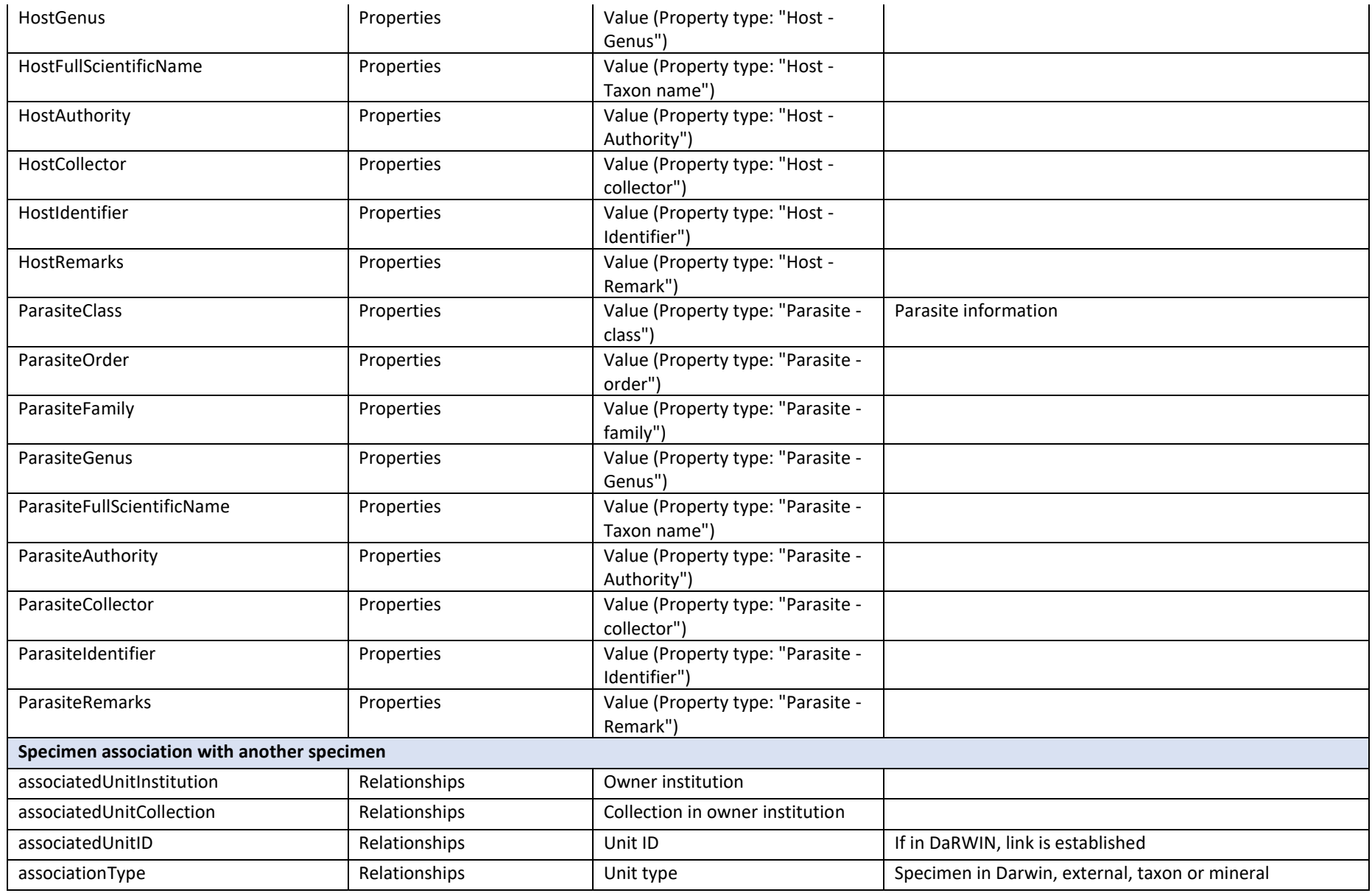

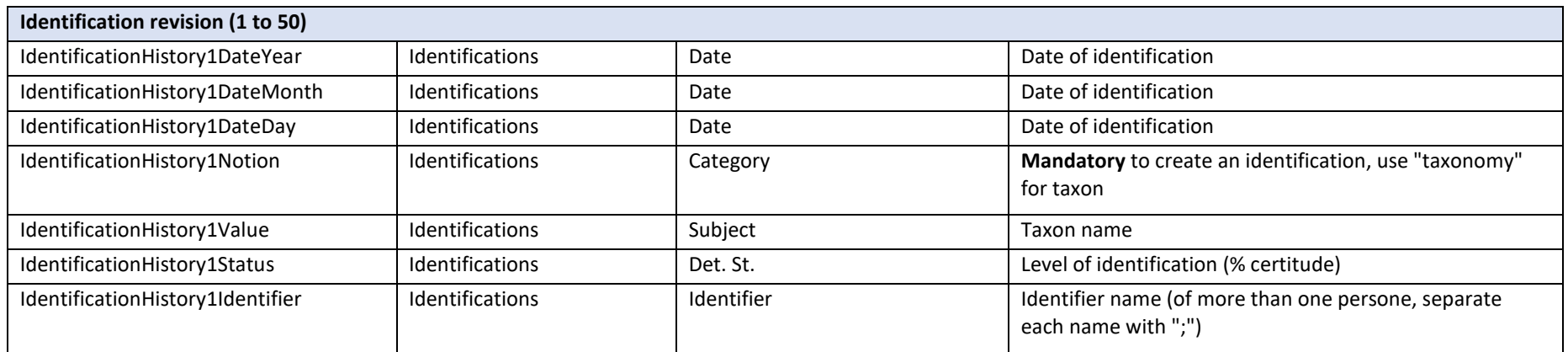

# 5.3 ANNEX 3 – TEMPLATE FIELDS LOCALITIES

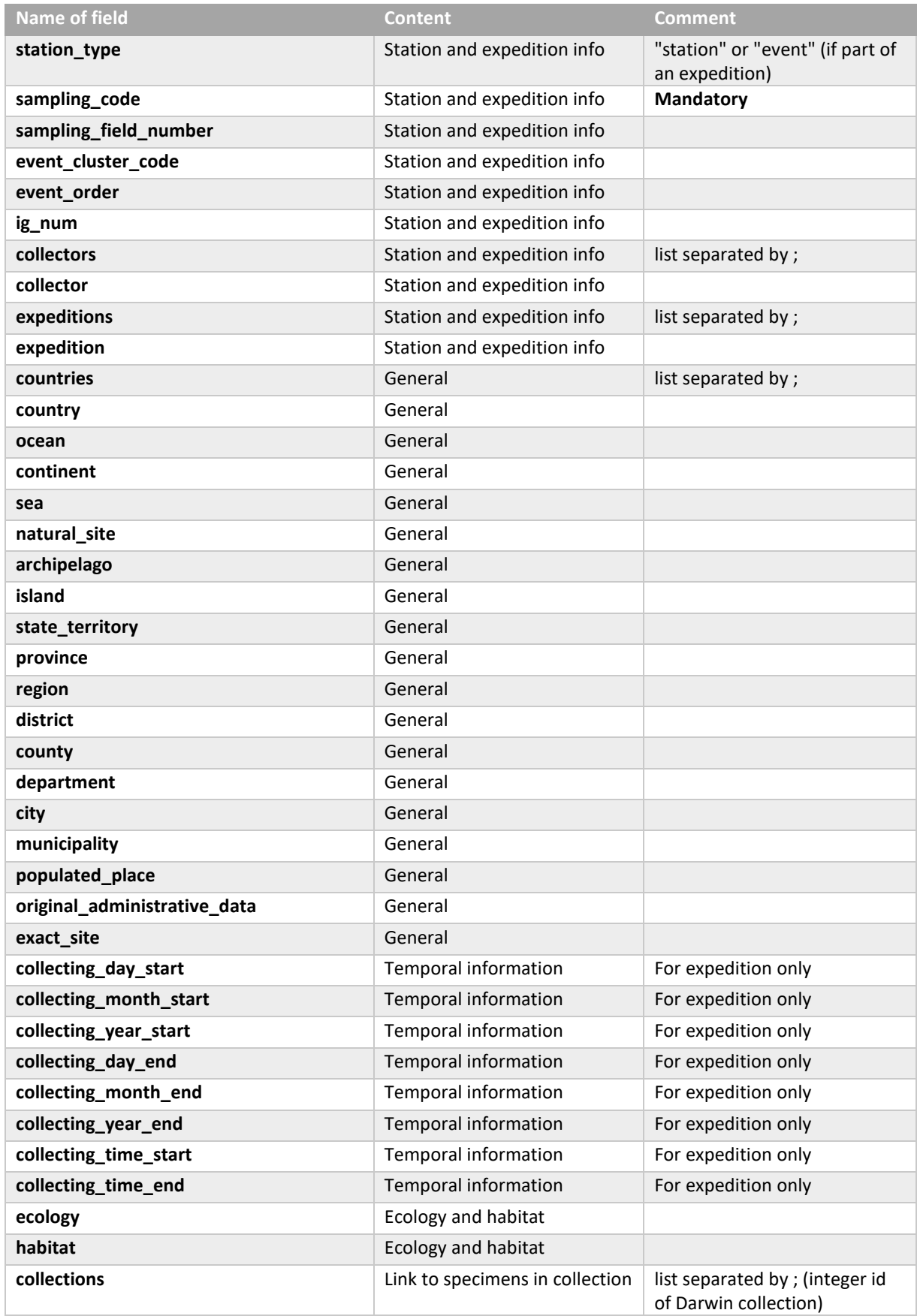

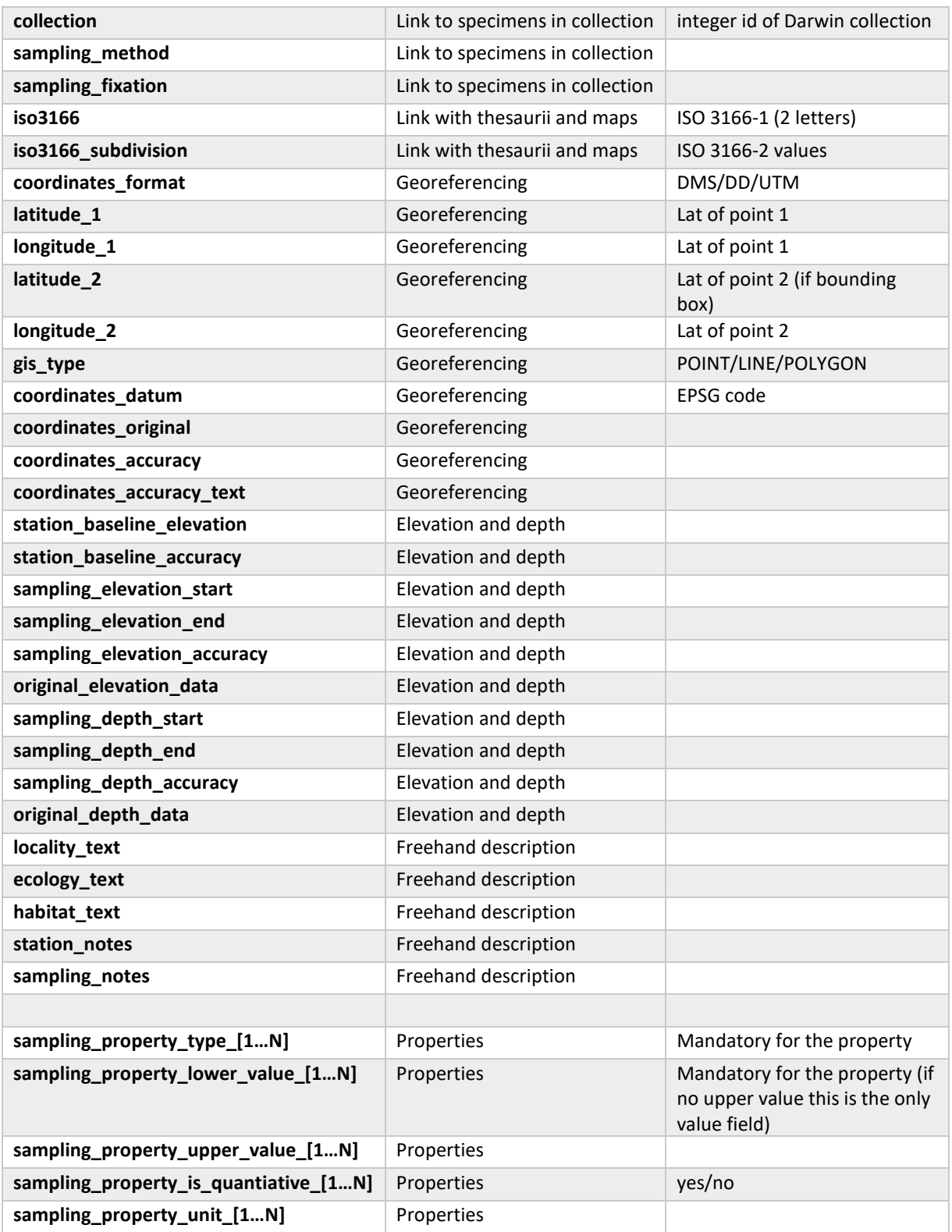